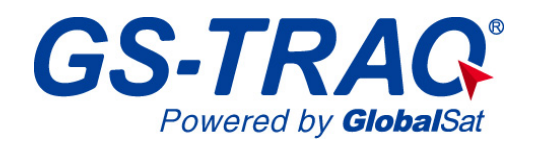

# **AVL Tracking System**

## **TR-600**

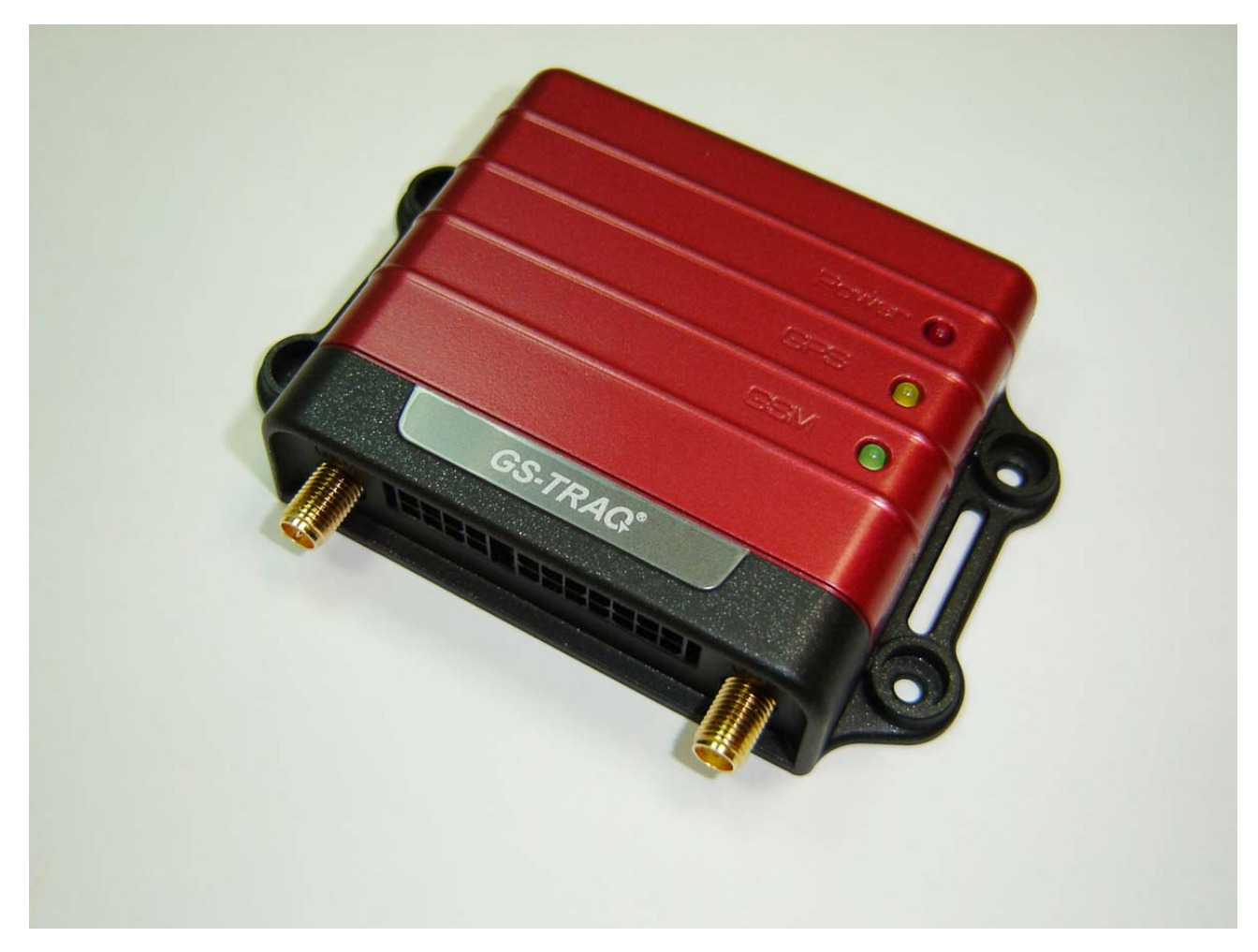

**V0.2** 

#### **Globalsat Technology Corporation**

16F., No. 186, Jian-Yi Road, Chung-Ho City, Taipei Hsien 235, Taiwan Tel: 886.2.8226.3799/ Fax: 886.2.8226.3899 service@globalsat.com.tw www.globalsat.com.tw

#### **USGlobalSat Incorporated**

1308 John Reed Court, City of Industry, CA 91745 Tel: 626.968.4145 / Fax: 626.968.4373 sales@usglobalsat.com www.usglobalsat.com

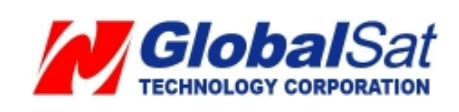

## **CONTENT**

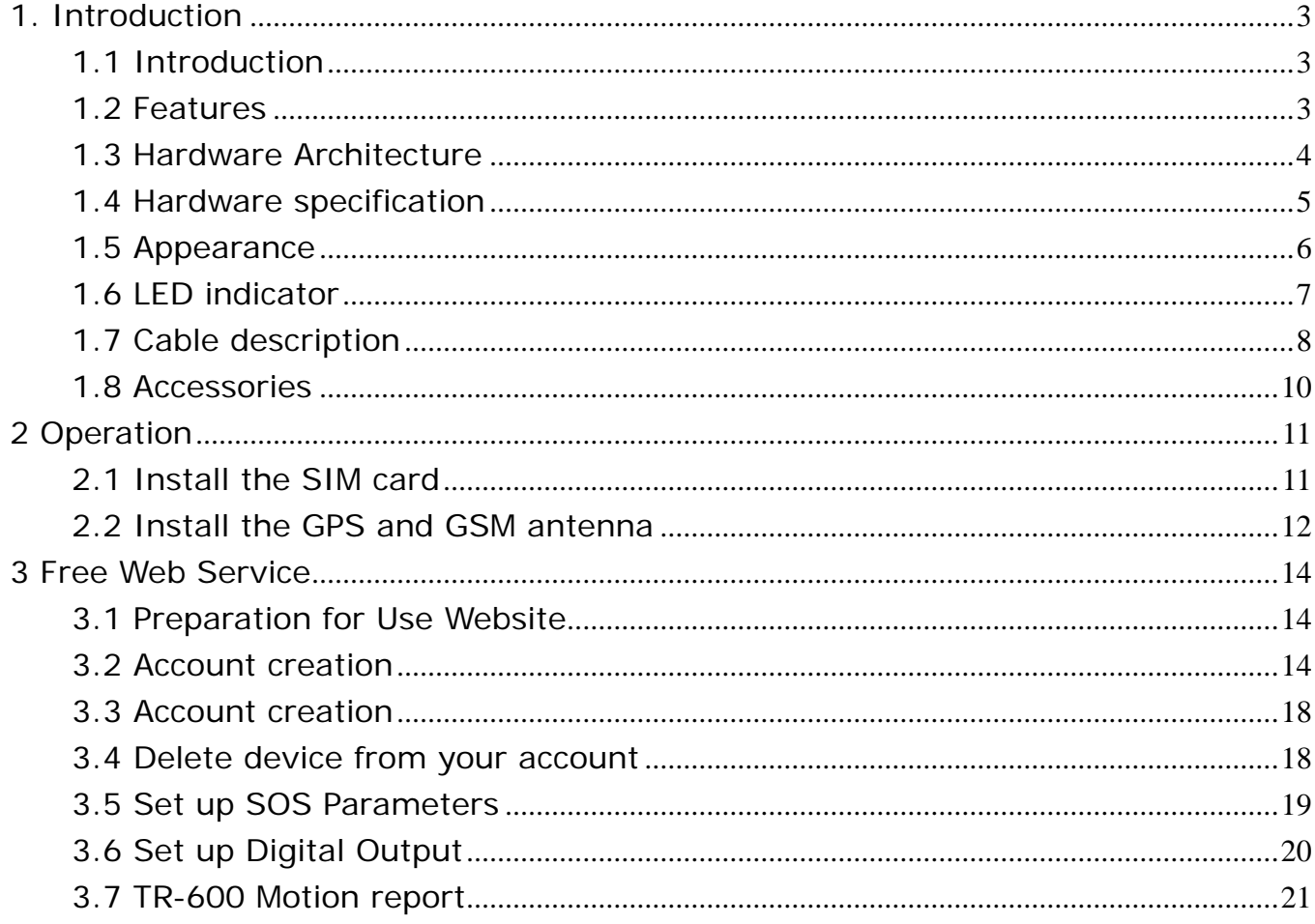

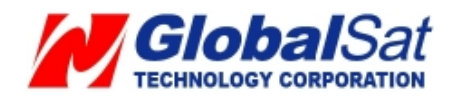

## **1. Introduction**

#### **1.1 Introduction**

TR-600 is a multi-functional and economical communication platform for vehicle positioning applications. It integrates high sensitivity GPS system and quad-band 850/900/1800/1900 MHz GSM system into a compact mechanism.

TR-600 is enclosed into a solid housing for simple installation. It provides real time GPS positions anytime and anywhere in the open sky and offers the precise position and vehicle status to back-end server or controller's cell phone to handle/ display/ calculate the necessary information. Benefits such as enhanced fleet management, improved vehicle safety, and useful emergency response are accomplished through the implementation of TR-600 system.

#### **1.2 Features**

- Build in Quad-band 850/900/1800/1900 MHz GSM system
- Build in high sensitivity GPS system
- Support AT command via SMS/ TCP/UDP
- Remote control via SMS/GPRS command
- Real-time regular GPS position feedback and vehicle status monitoring
- Build in 3 digital outputs, 3 digital inputs, ACC input, 1 analog input, 1 serial port
- Power supply for Lion battery and lead-acid battery
- Support multi geo-fence function
- OTA (On the air) firmware upgrading
- Data logger for 50,000 points
- Ignition/ Power Low/ Power Lost / Speed Limit detection alarm
- 3 LED indicators for GSM, GPS, power status
- External panic button for emergency SOS (Option)

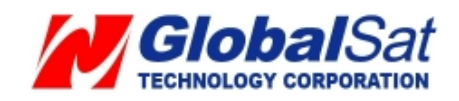

#### **1.3 Hardware Architecture**

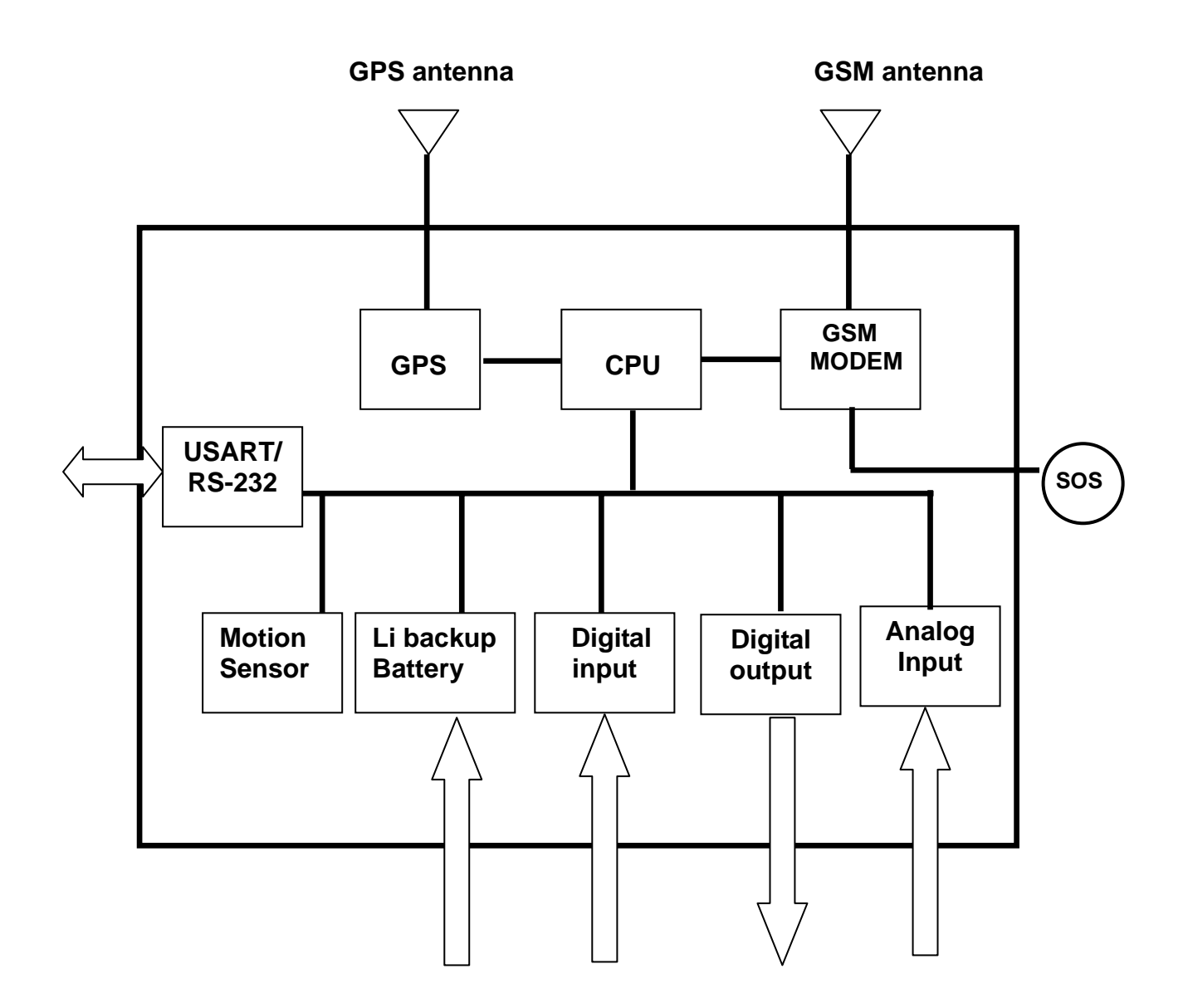

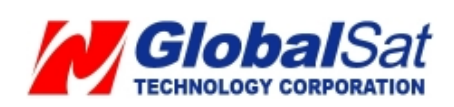

## **1.4 Hardware specification**

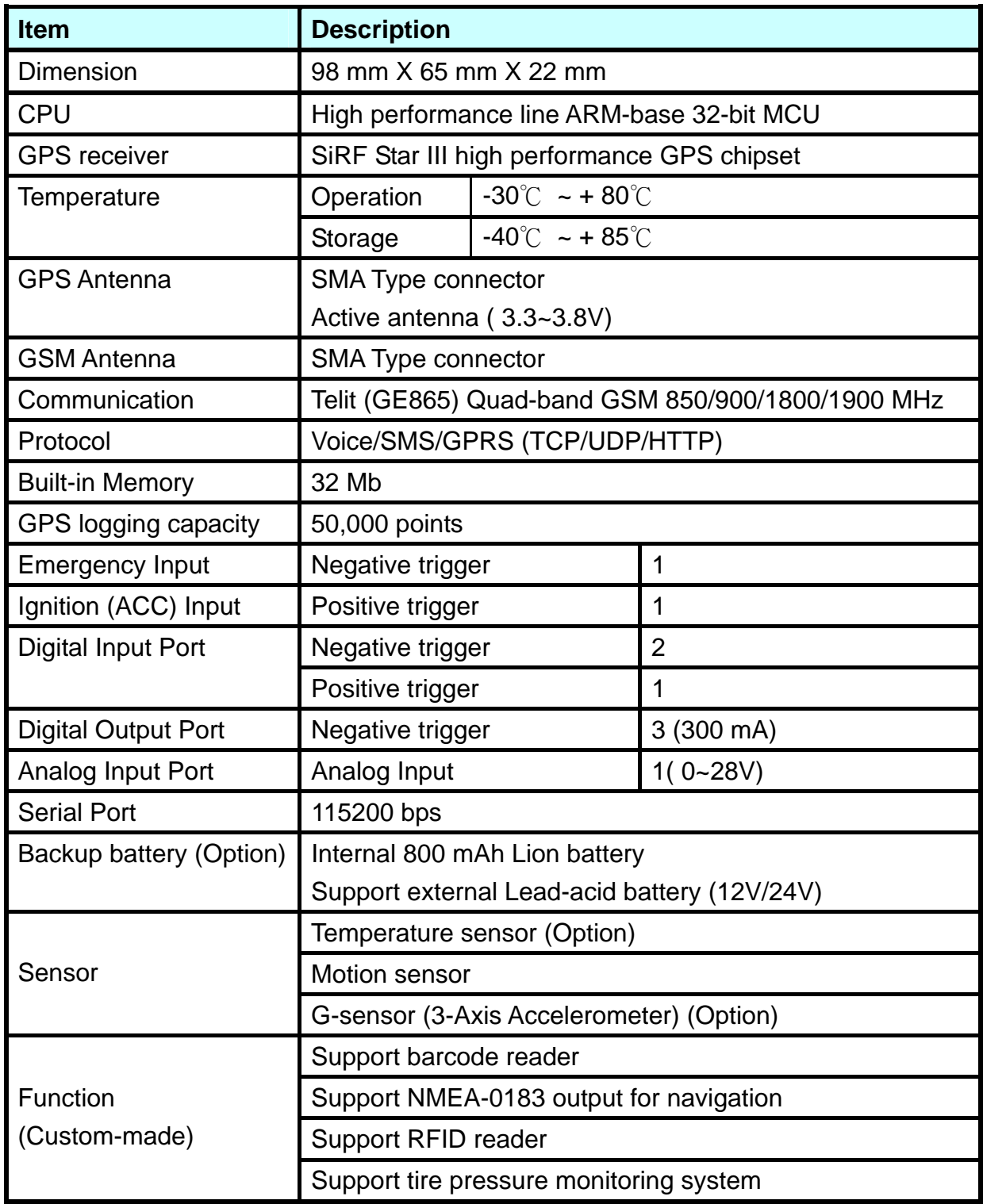

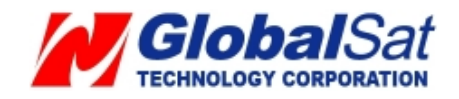

## **1.5 Appearance**

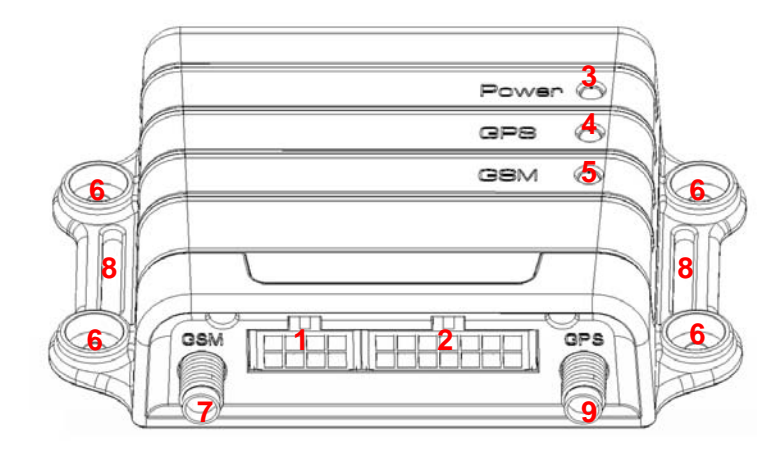

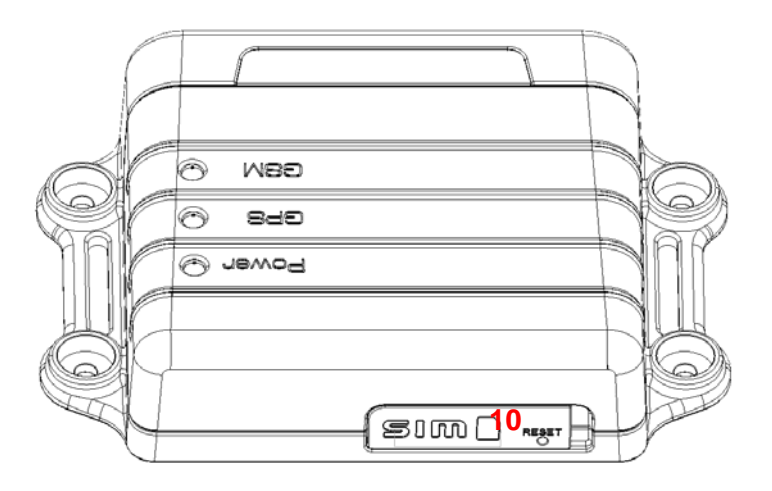

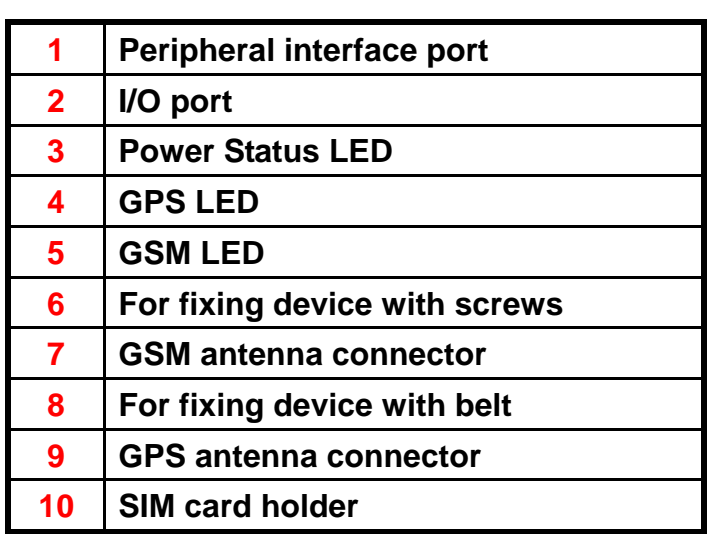

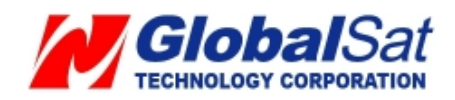

### **1.6 LED indicator**

#### **Power Status LED (Red)**

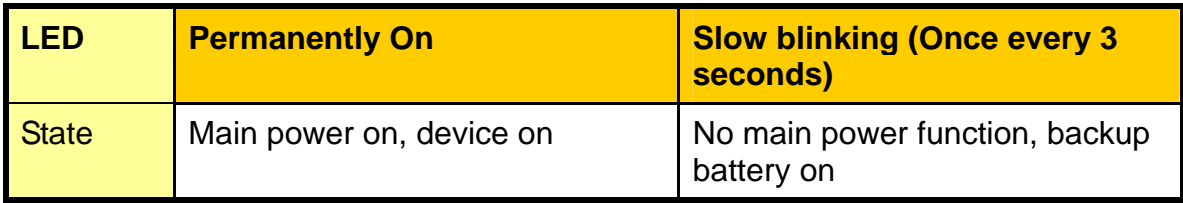

#### **GPS LED (Yellow)**

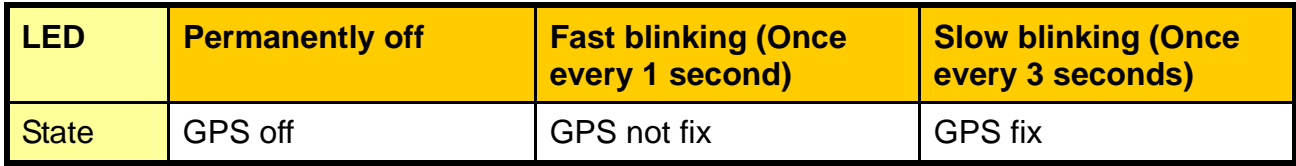

## **GSM LED (Green)**

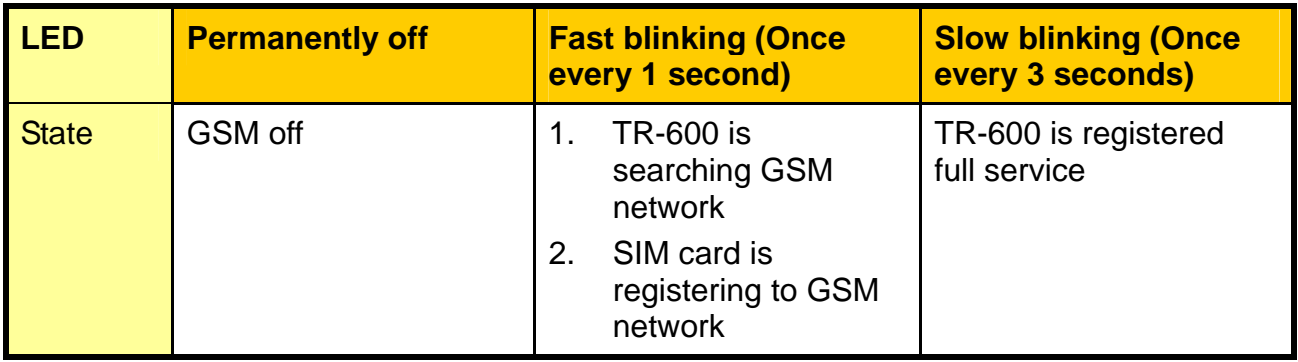

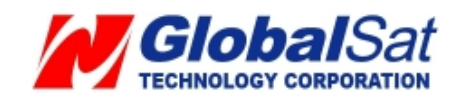

## **1.7 Cable description**

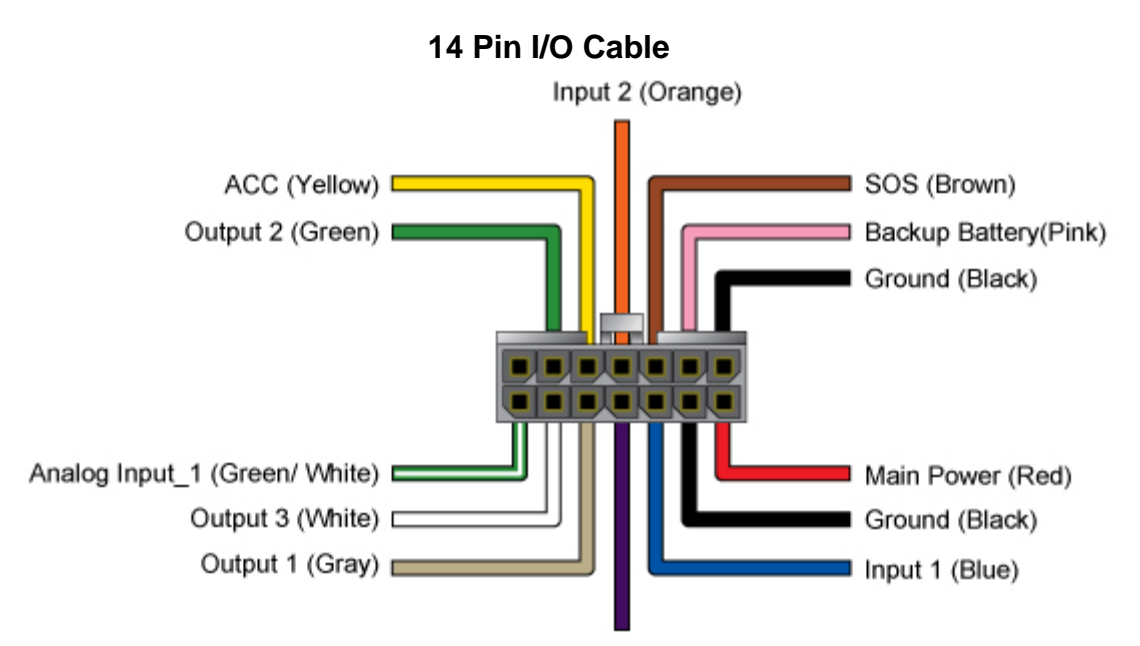

Input 3 (Purple)

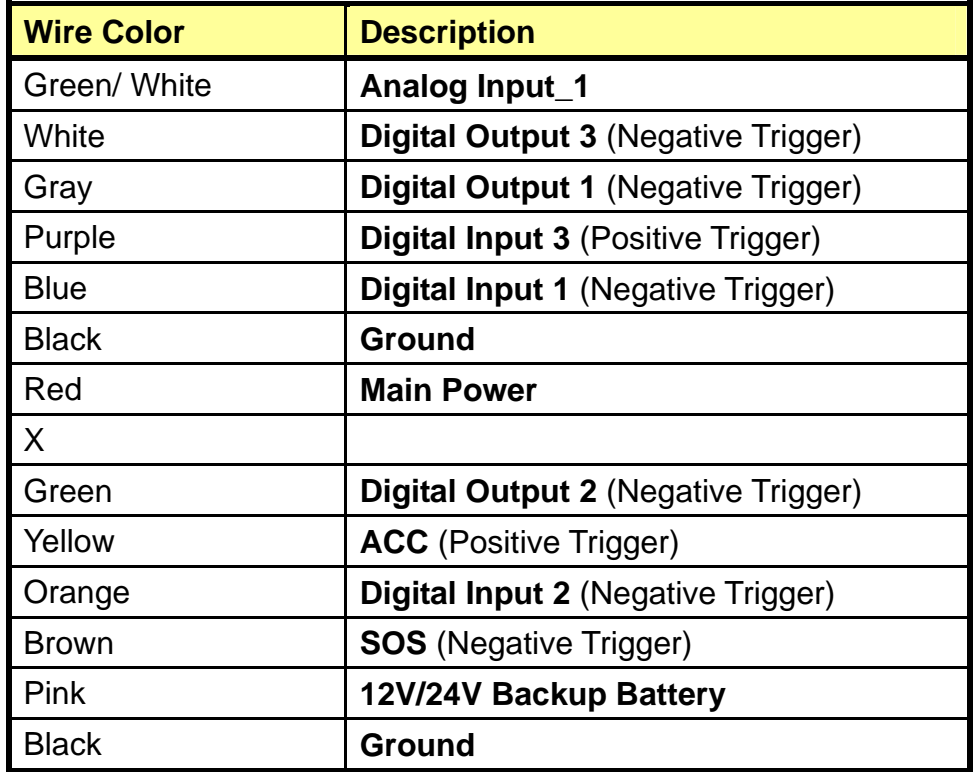

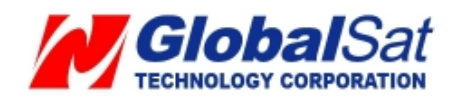

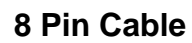

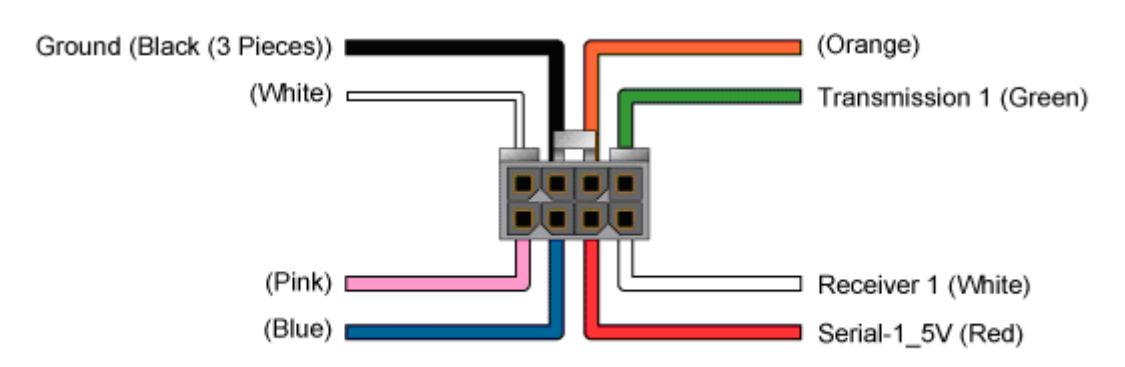

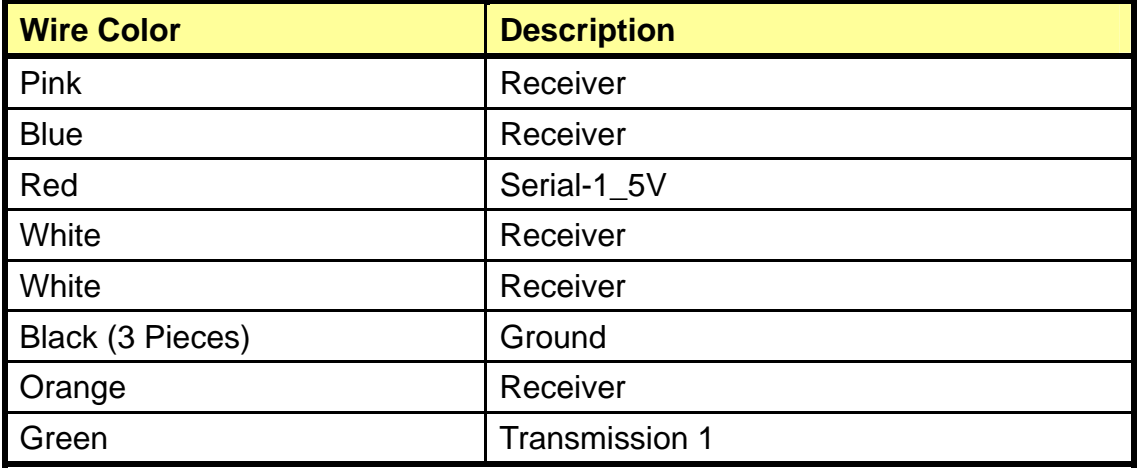

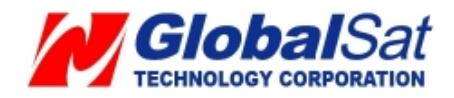

#### **1.8 Accessories**

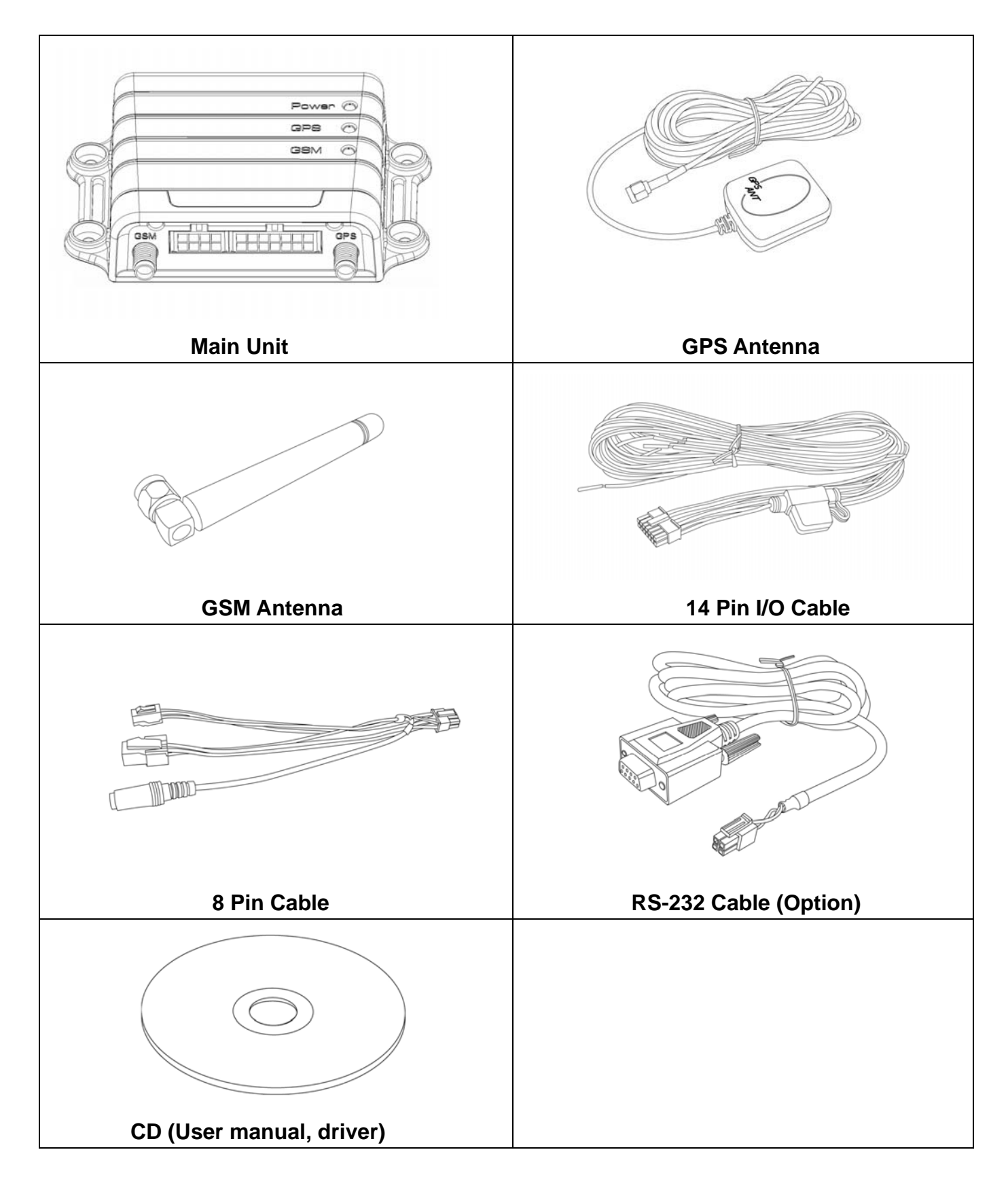

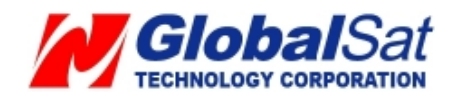

## **2 Operation**

For first time users, please follow the steps below to complete the pre-installation.

#### **2.1 Install the SIM card**

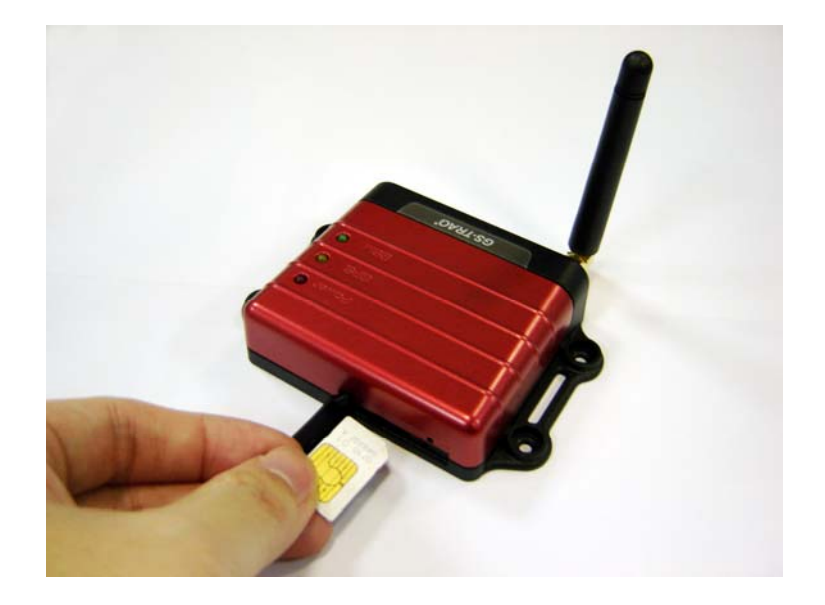

With the cooper contacts face-up, align the notch on the SIM card with the notch on the SIM slot and insert the SIM card. If SIM is inserted correctly, you will not be able to see the copper contacts after inserting the card. To eject SIM card, simply, use your finger nail and apply slight pressure.

*Note: Refer to your mobile phone manual to disable the SIM PIN entry function by your mobile phone.*

*Note: Before installing or taking out SIM card, please power off TR-600.*

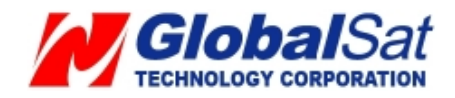

#### **2.2 Install the GPS and GSM antenna**

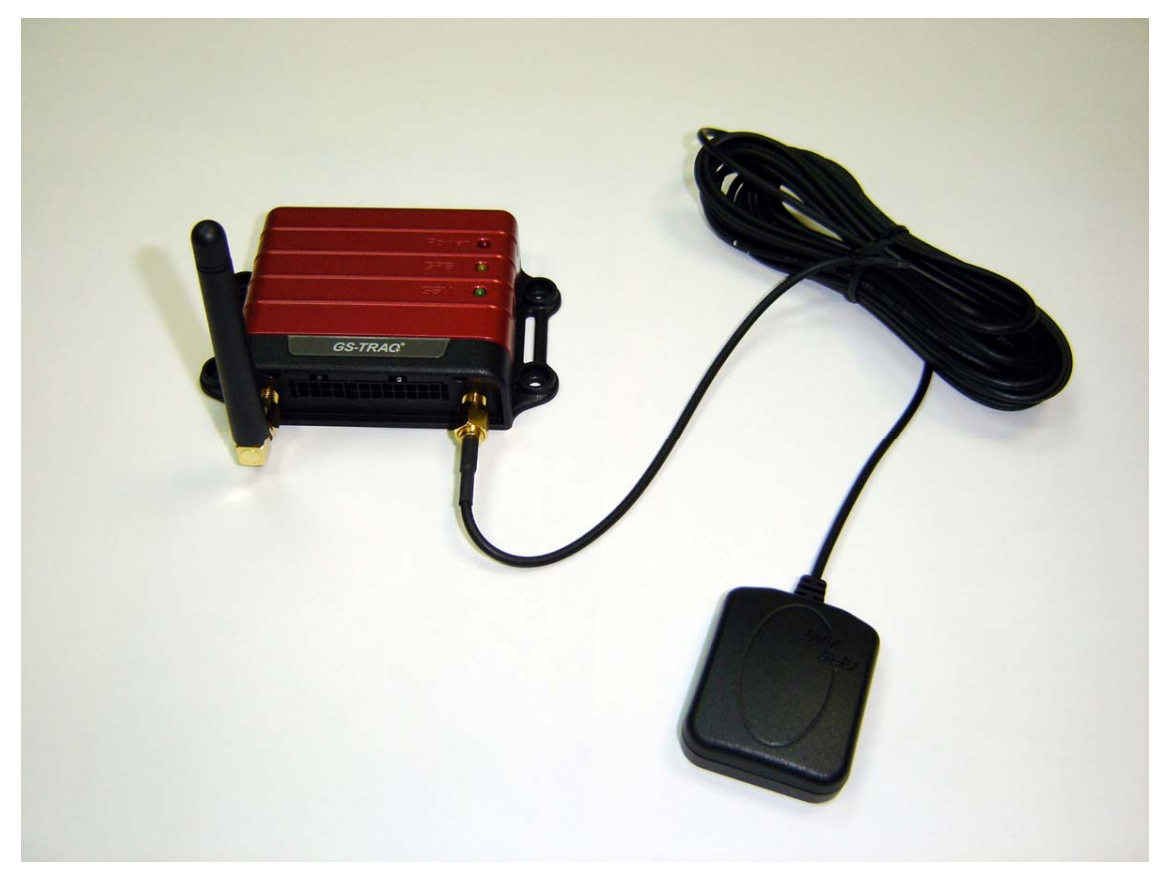

Install the GSM antenna to the GSM antenna connector on the left part of the back side and GPS antenna to the GPS antenna connector on the right part of the back side tightly. Please refer to the photo above.

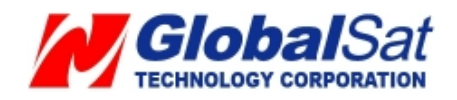

#### **2.3 Install the Emergency button**

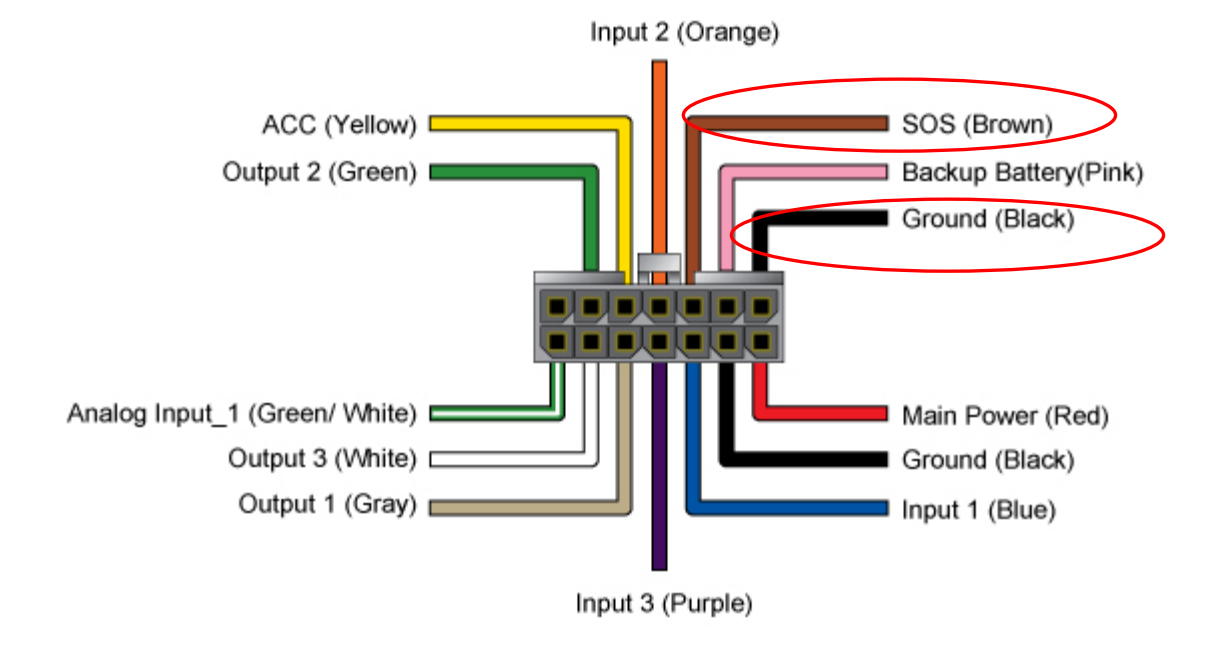

There is a line of the 14 pin IO cable for connecting push button for emergency help.

One end of the button must be connected to the SOS line and the other end must be connected to the ground line.

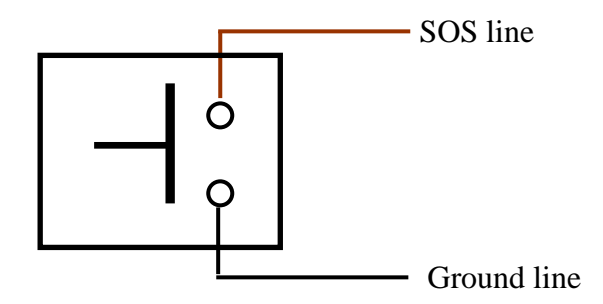

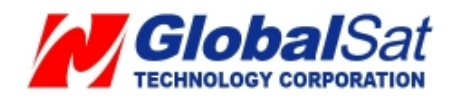

## **3 Free Web Service**

#### **3.1 Preparation for Use Website**

- Be certain your SIM card has credit and verify with telecom operator for GPRS activation. Or, you may verify GPRS connectivity by inserting SIM card to the mobile phone. Next, test by utilizing your web browser.
- Contact your telecom operator concerning GPRS setting parameters.
- Contact your telecom operator to **disable** *voicemail*, *call waiting*, and *call forwarding* functions to the SIM card.
- Disable the SIM PIN entry of the SIM card via mobile phone.
- Tracker IMEI and serial number information can be found on the bottom of TR-600.

#### **3.2 Account creation**

Please turn on your web browser and go to http://traq.gstraq.com/ Next, click the **Register** hyperlink.

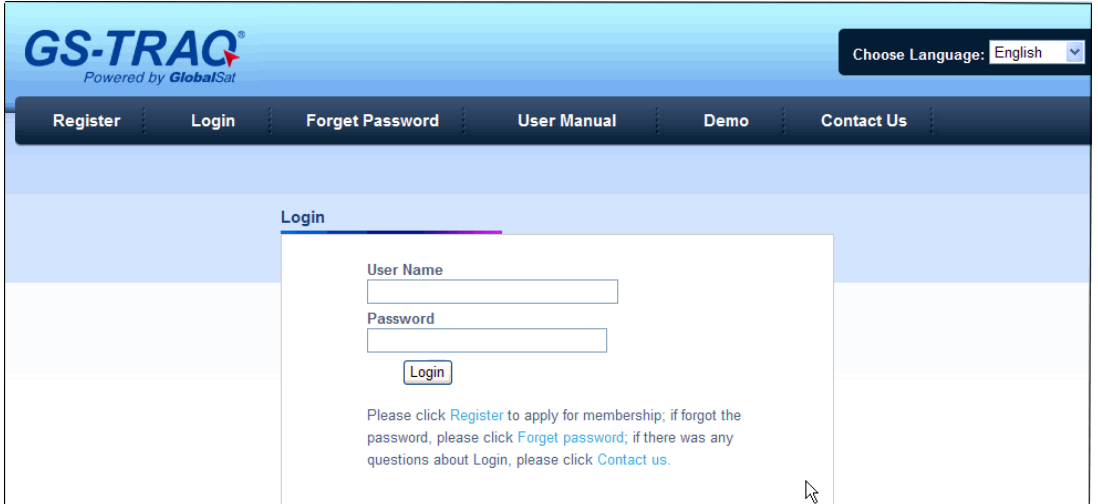

Read **Agreement**, check **I Agree**, and click **Next** button.

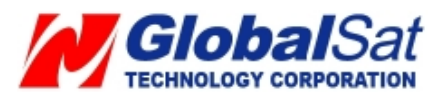

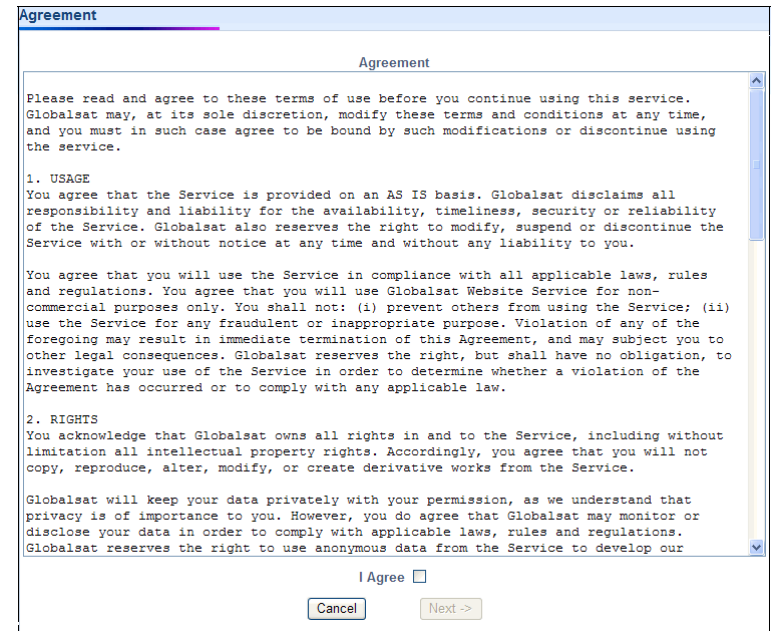

Check the preparation again and click **Next** button.

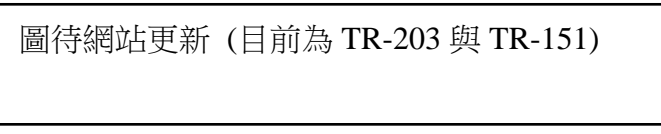

Select your **Time Zone**, enter **Device IMEI** and **Serial No.**, select your **Country code**, enter **Device Phone Number**, **Device Name**, and click **Next** button.

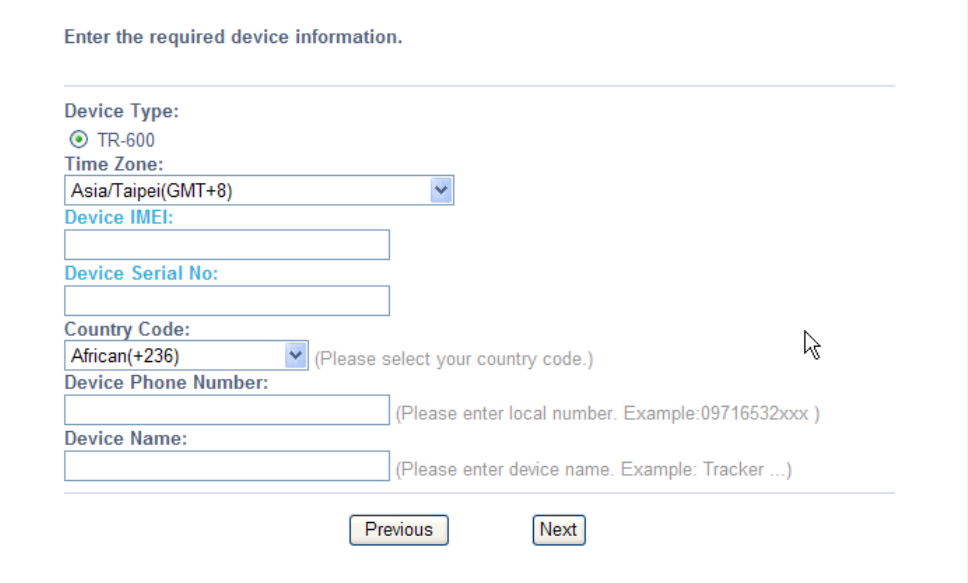

Create your login profile by entering **User Name**, **Password**, and **Email**, and click **Next** button.

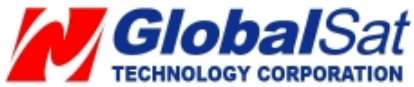

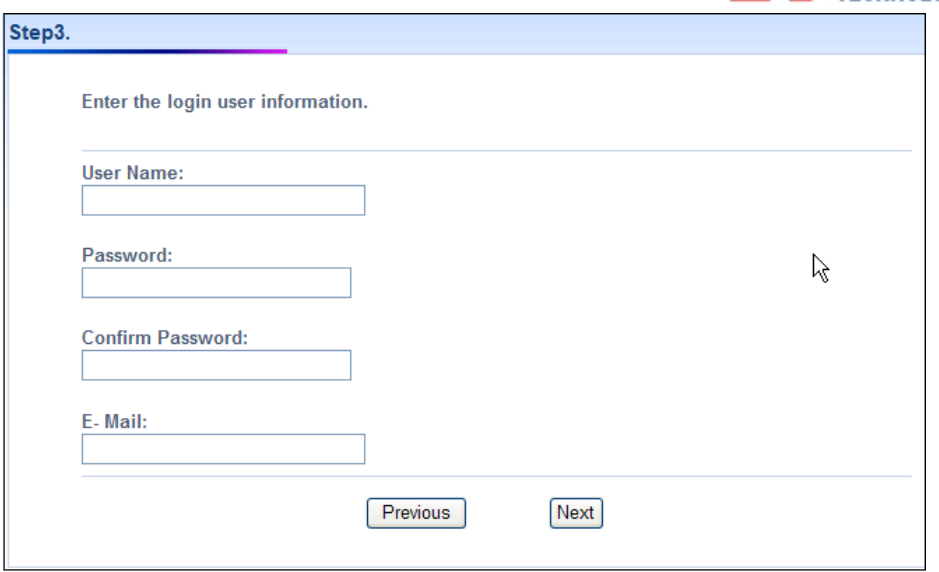

Please print this page or write down your **User Name**, **Password** and click "**Click to start Setup**" button.

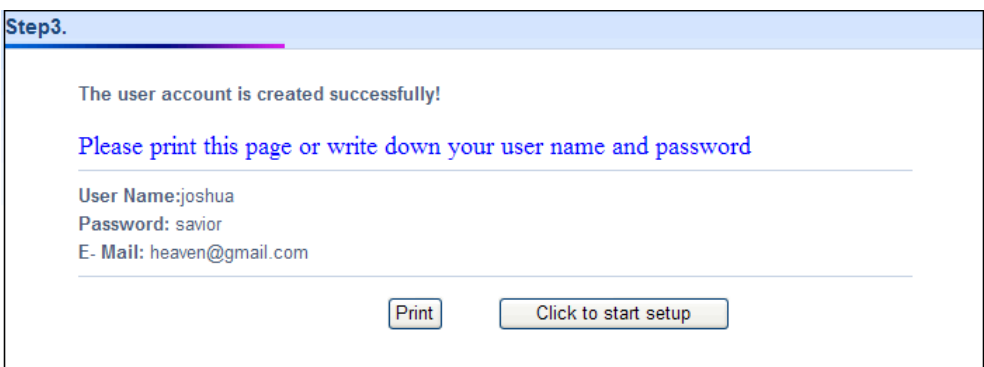

Please select your country and telecom operator. Selecting your telecom operator will bring out the concerning GPRS parameters. If you do not find your telecom operator in the pull-down menu or the information in the pull-down menu is incorrect, please click "**User Define**". And then please contact your telecom operator about the GPRS parameter. Please click **Auto Send SMS** button.

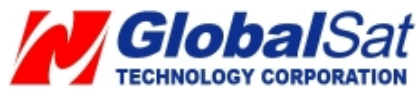

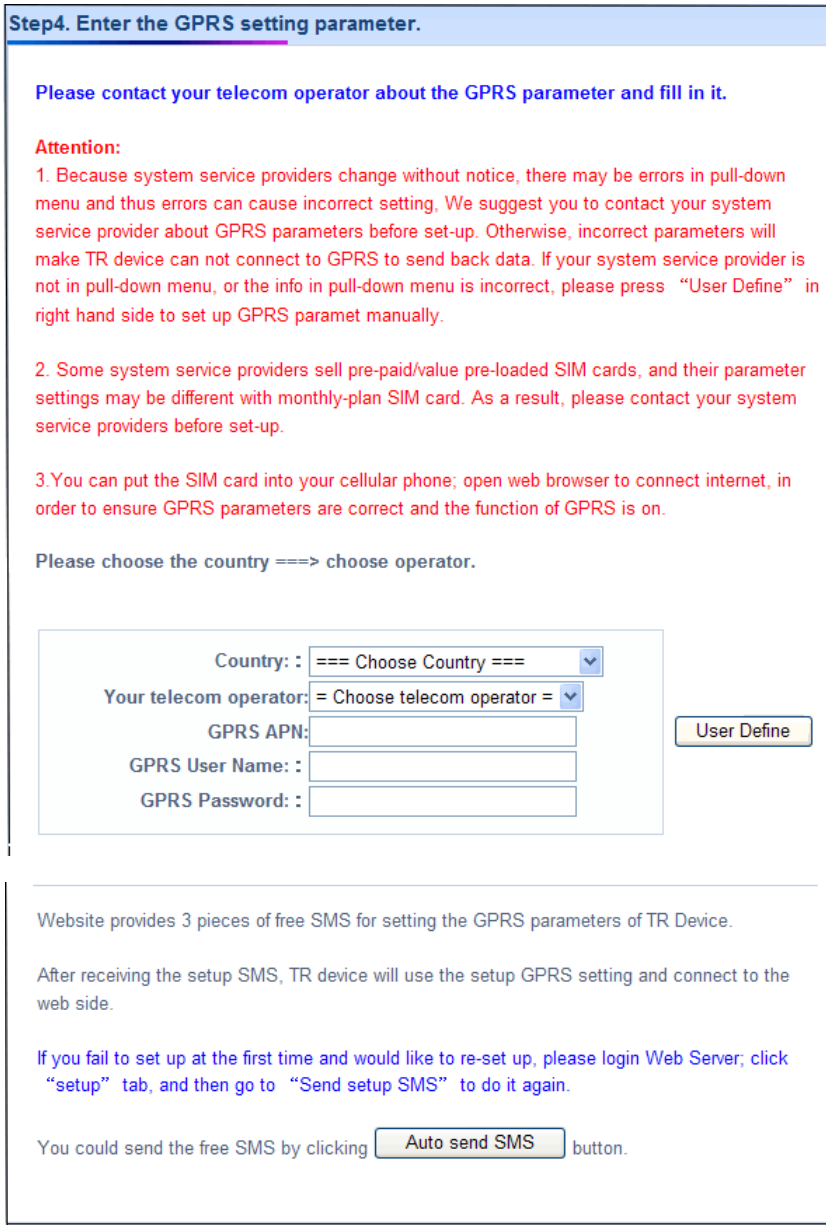

Please click **Send** button.

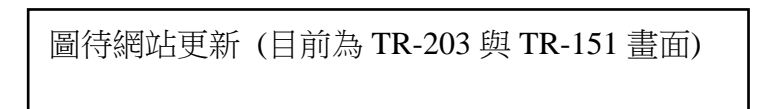

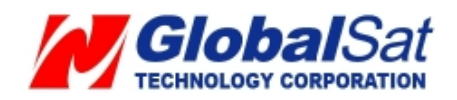

#### **3.3 Account creation**

#### Perform the following:  $Setup \rightarrow Add New Device$

Then please refer to **3.2 Create Account** to enter the concerning information of the device After adding the required information and sending out the SMS, you could switch to use separate device by selecting in the **Device** pull-down menu on the upper right corner of the webpage.

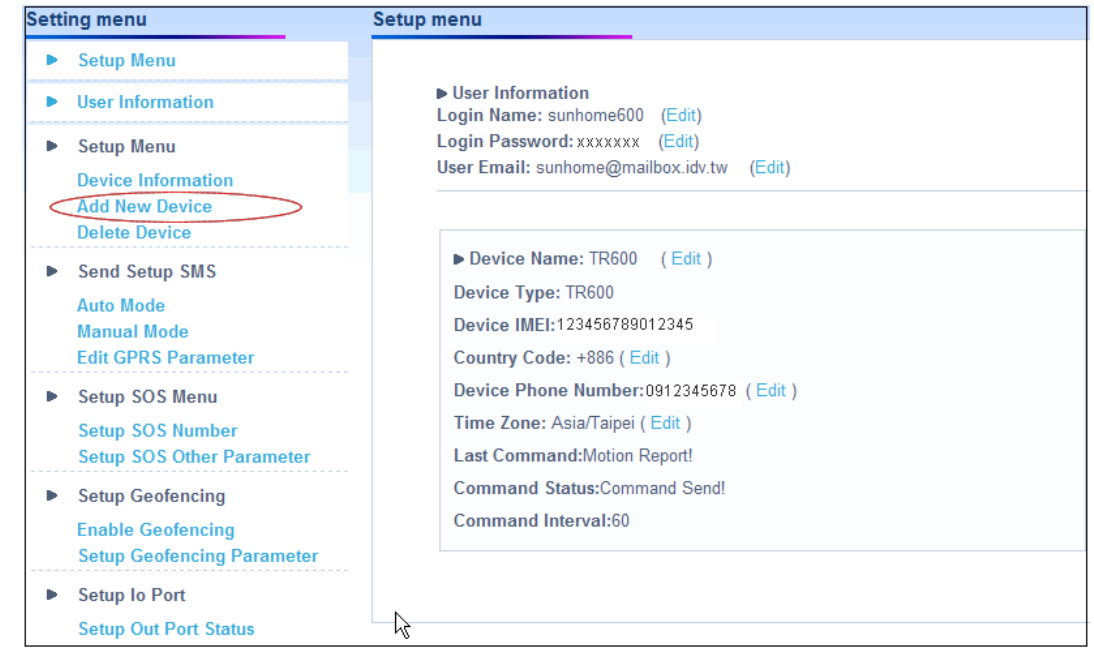

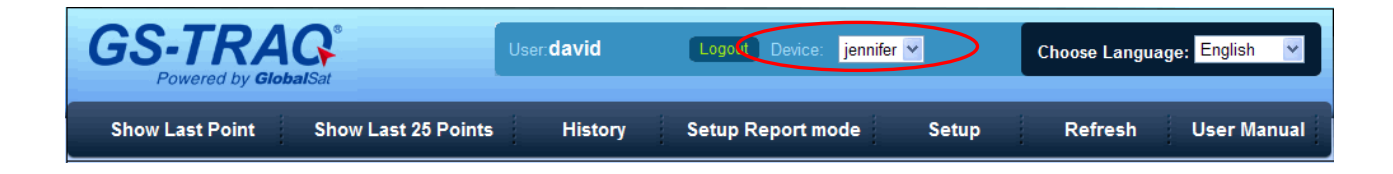

#### **3.4 Delete device from your account**

Perform the following:  $Setup \rightarrow Delete$  Device Please select the device you would like to delete. And then please click **Delete Device** button.

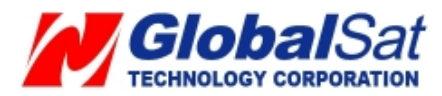

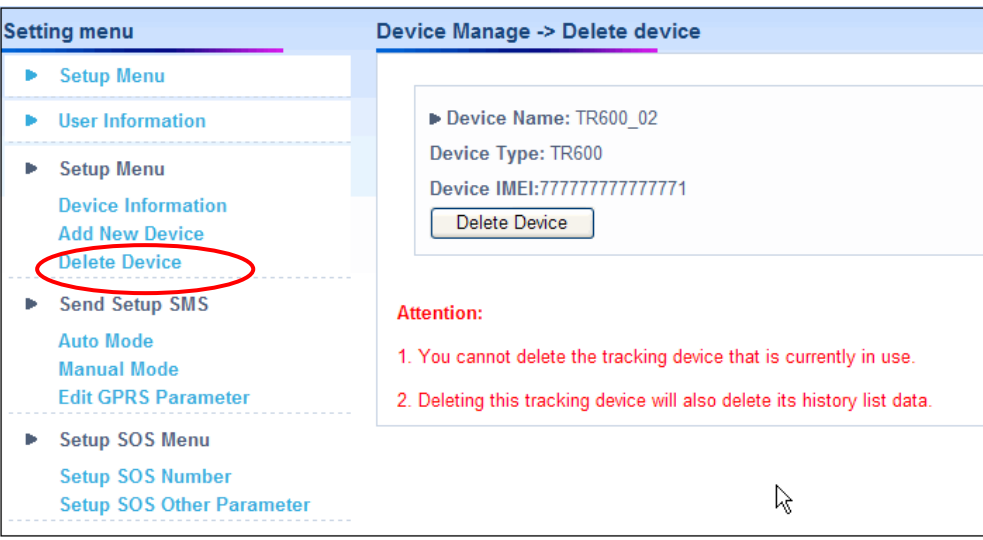

#### **3.5 Set up SOS Parameters**

SOS Phone Number

- 1. Perform the following: Setup → Setup SOS Number
- 2. Enter destination phone number to receive emergency SMS.
- 3. Please click **Send** button.
- **4.** Next, go to **Setup SOS Other Parameter**

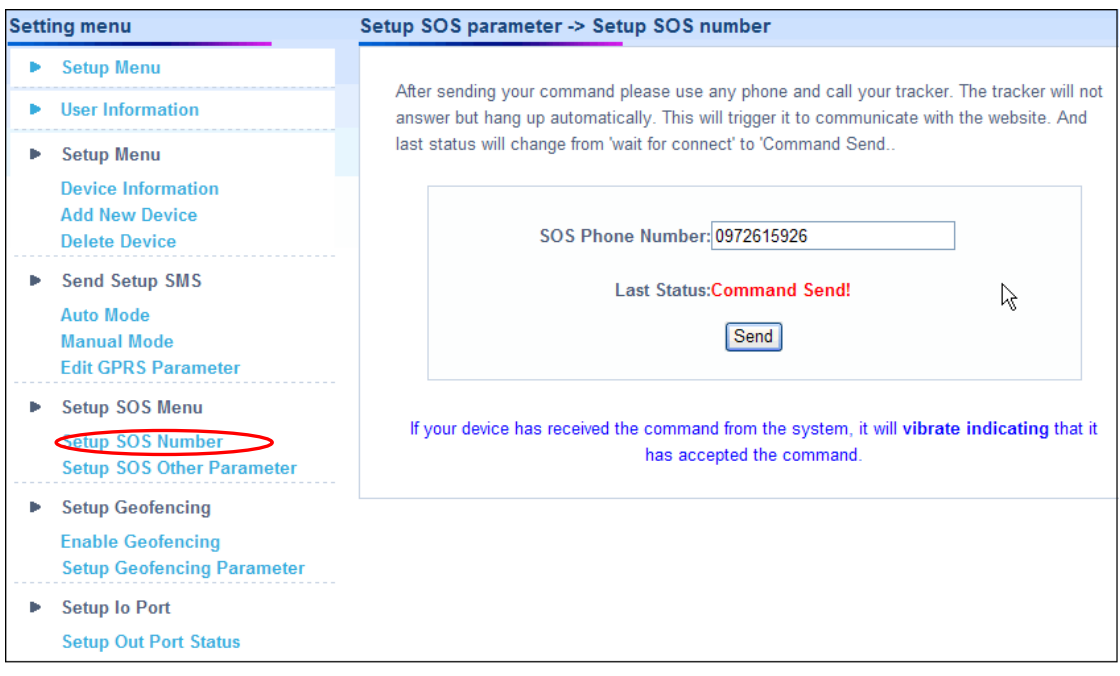

#### SOS Time Zone

1. Select SOS Time Zone and SOS Report Type

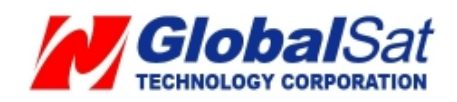

- 2. Click **Send** button.
- 3. Then please copy the SMS and send it to the phone number of TR-600 by your mobile phone.

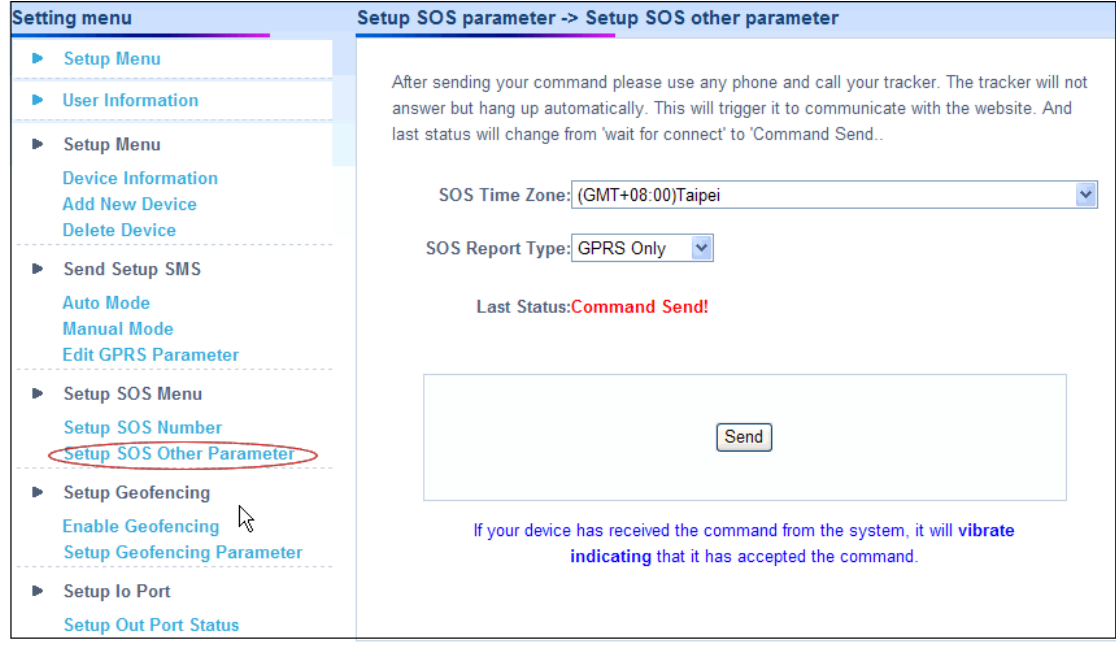

*Note: .The content of SOS report includes GPS fix date and time. The GPS date and time will be according to the setting of SOS Time Zone.*

#### **3.6 Set up Digital Output**

There are 3 digital outputs of TR-600. Below please find the corresponding positions. You could activate or deactivate on the GS-TRAQ website..

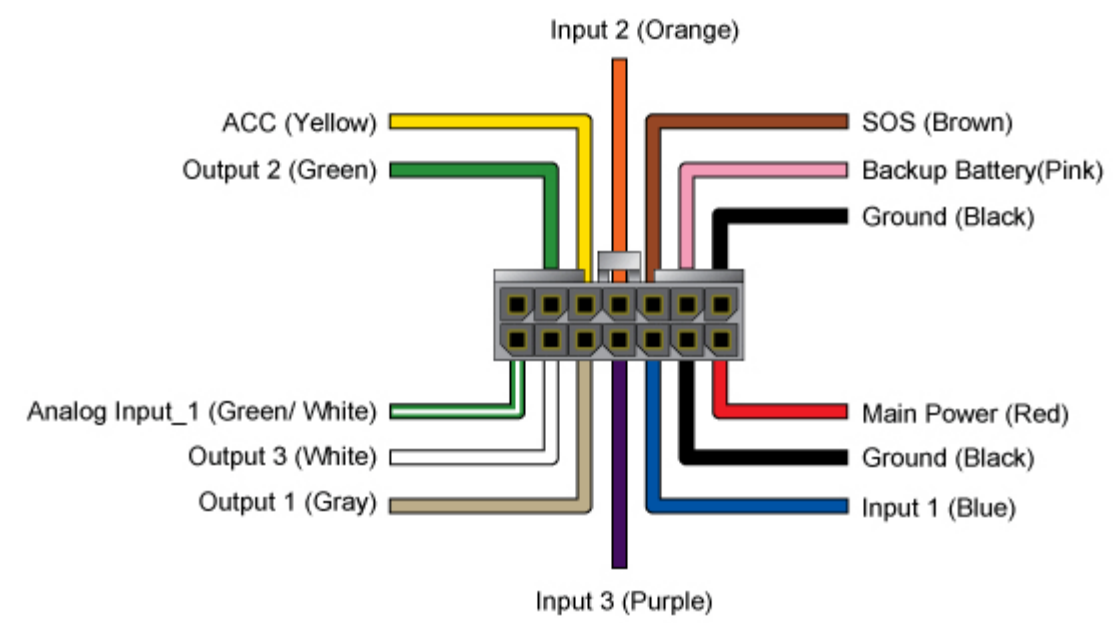

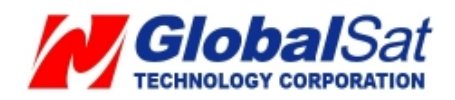

- 1. Perform the following: Setup  $\rightarrow$  Setup Out Port Status
- 2. Select digital output port in the pull-down menu of **Out port.**
- 3. Select **Active** to activate that digital output or Disactive to deactivate that digital output in the pull-down menu of **Out Status**.
- 4. Click **Send** button.
- 5. Then please copy the SMS and send it to the phone number of TR-600 by your mobile phone

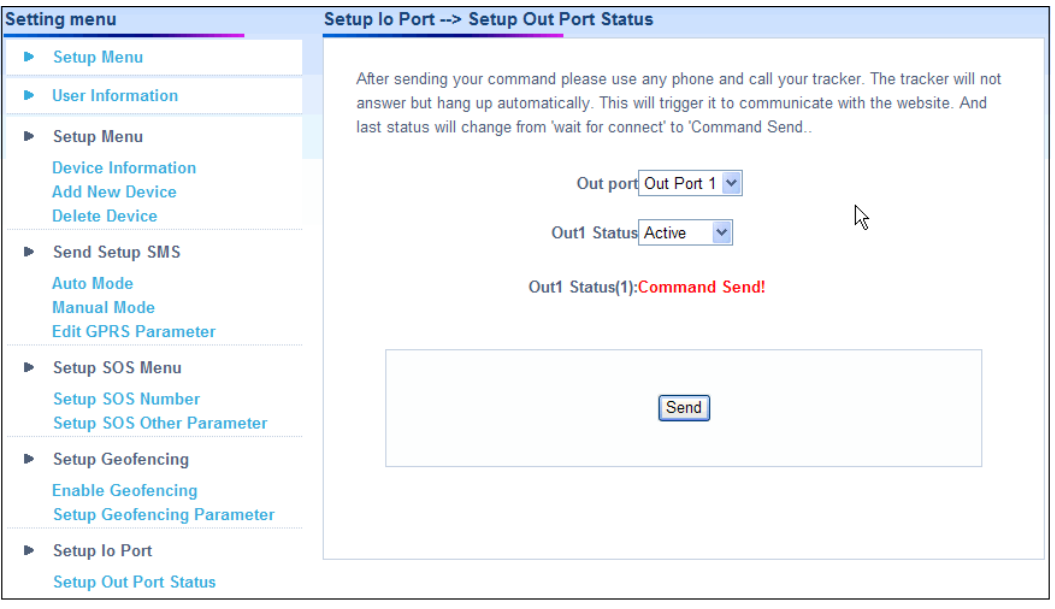

#### **3.7 TR-600 Motion report**

- 1. Select **Setup Report Mode** on the menu bar.
- **2.** Select **Motion Report** in the pull-down menu of **Report Command**
- 3. Enter value for **Report Interval (Static)** (Range 30~65535 seconds) and **Report Interval (Moving)**. (Range 10~65535 seconds)
- 4. Click **Send** button.
- 5. Then please copy the SMS and send it to the phone number of TR-600 by your mobile phone

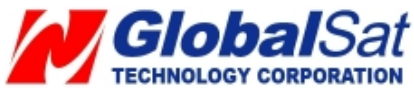

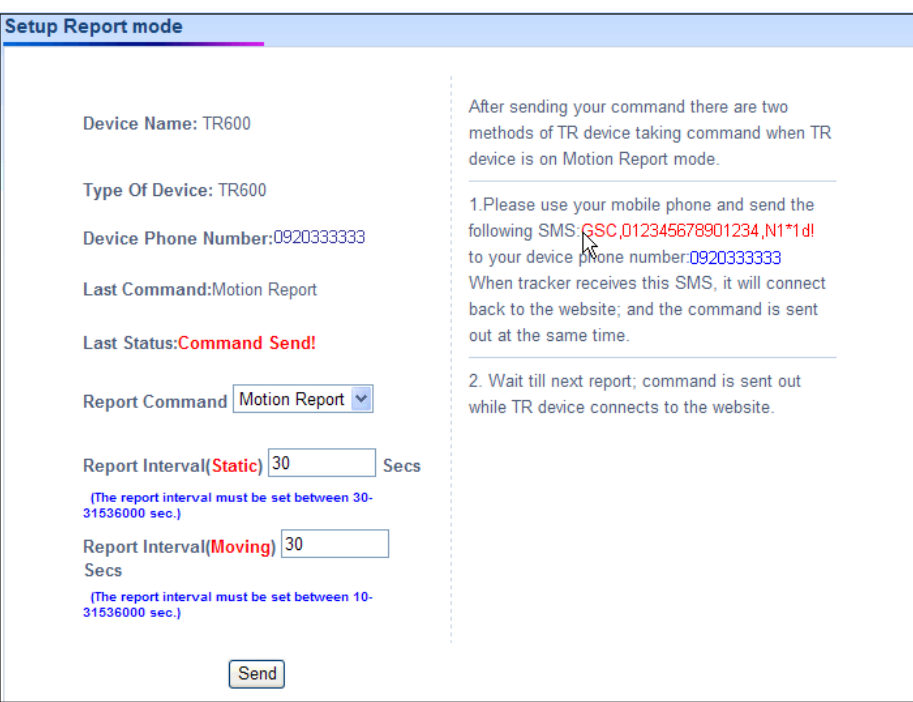

#### **3.8 Stop TR-600 Motion report**

Stop Motion Reporting

- 1. Select **Setup Report Mode** on the menu bar.
- 2. Select **Stop Report** in the pull-down menu of **Report Command**
- 3. Click **Send** button. TR-600 will stop motion report.
- 4. Then please copy the SMS and send it to the phone number of TR-600 by your mobile phone

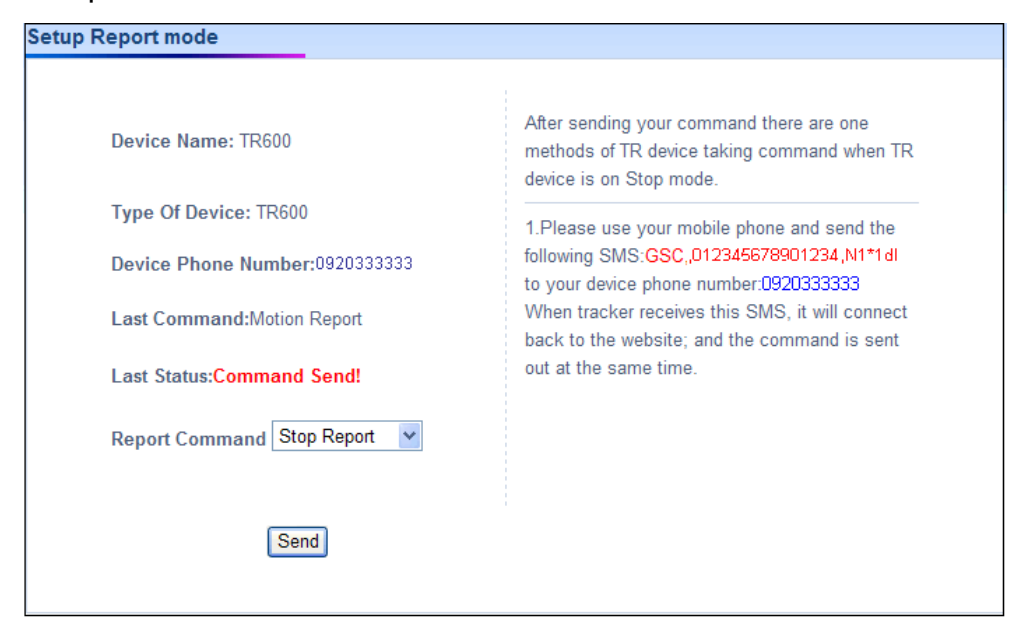

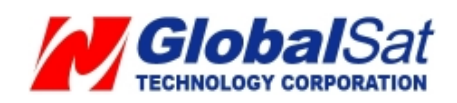

#### **3.9 TR-600 Geo-fence Function**

#### **Setup Geo-fence area**

- 1. Select **Setup** on the menu bar.
- 2. Select **Setup Geo-fencing Parameter.**
- 3. Click on **Map Define**

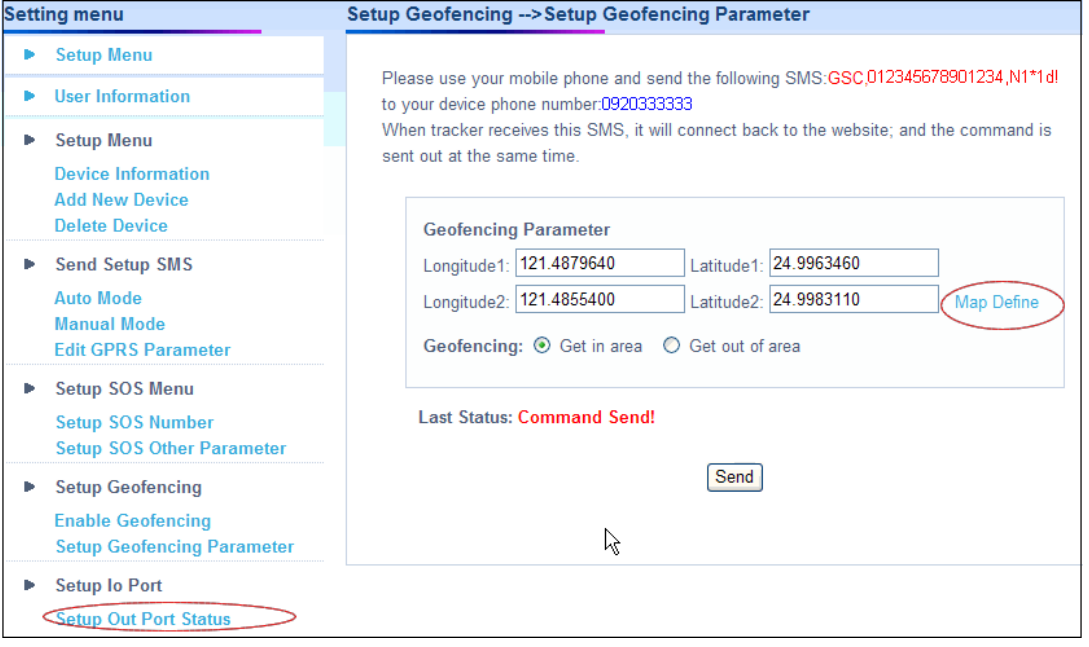

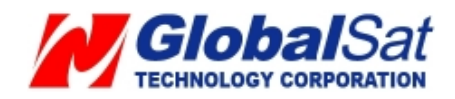

4. Then you could enter a specific address or city or landmark in the field of **Address Search** and then click **Go** button. Map will move to the entered location. For example, the map will show as below after entering Washington D.C.

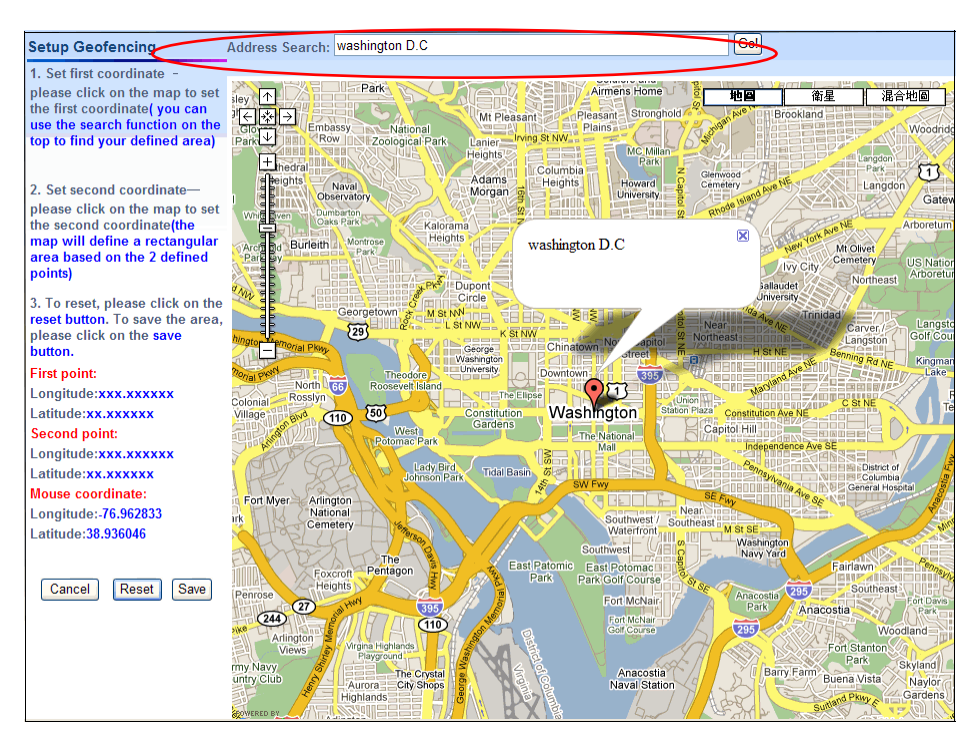

5. Please move the cursor and click on the two points of the map to form a geo-fence area like the screenshot below.

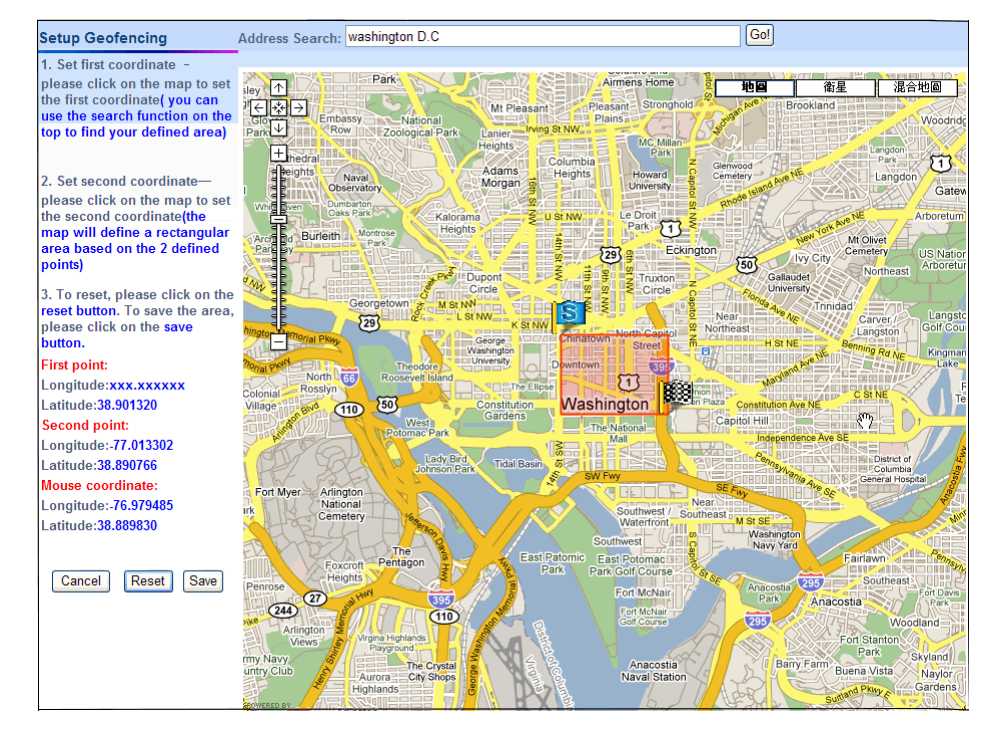

6. Please click **Save** button to save the area. If you want to reset the area, you could click on

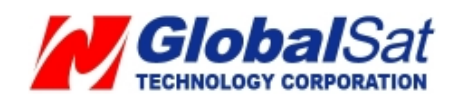

**Reset** button to set the area again.

- 7. After clicking **Save** button, please select you want to receive the geo-fence alarm report when tracker gets in the geo-fence area or gets out of the geo-fence area.
- 8. And then click **Send** button to send out the setting.

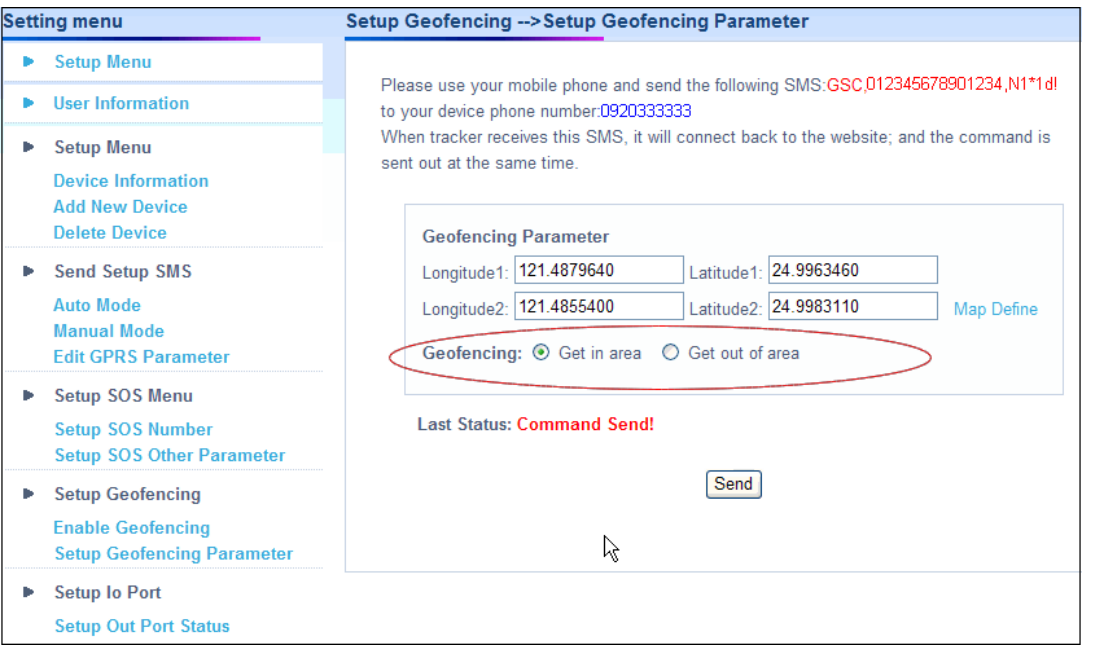

9. Then please copy the SMS and send it to the phone number of TR-600 by your mobile phone. It will make TR-600 connect to the website for getting the setting. The steps above are for setting geo-fence area. You have to enable the geo-fence function by the steps below.

#### **Enable Geo-fence function**

- 1. Select Setup → Enable Geo-fencing
- 2. Click **Enable**
- 3. Enter the mobile phone number for receiving the geo-fence alarm report in the field of **Geo-fencing Phone Number**.

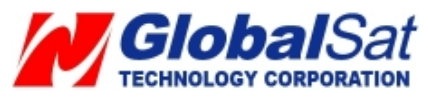

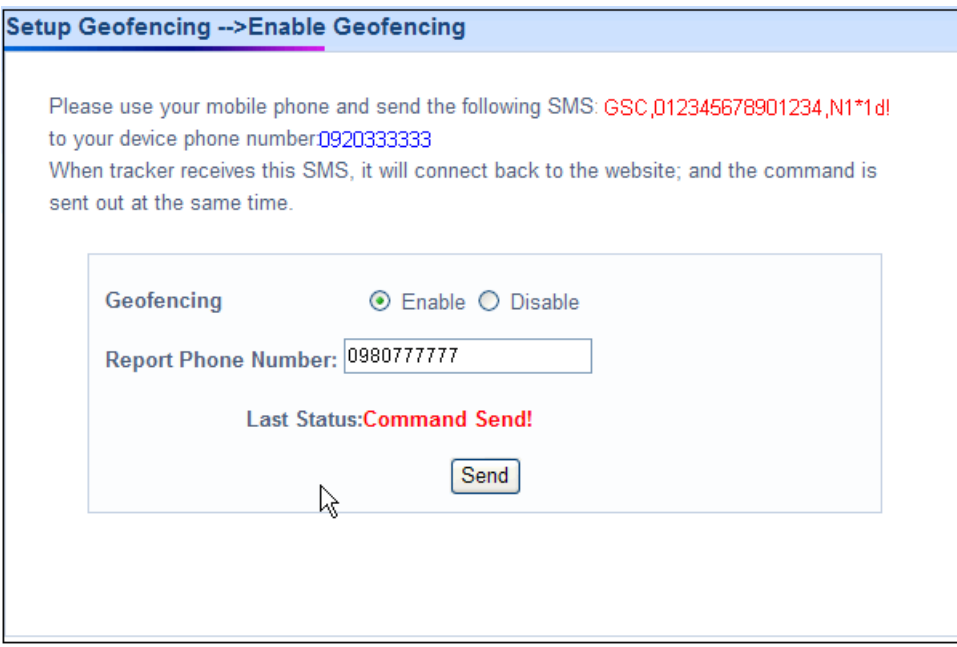

- 4. And then click **Send** button to send out the setting.
- 5. Please copy the SMS and send it to the phone number of TR-600 by your mobile phone. It will make TR-600 connect to the website for getting the command of enable geo-fence.

#### **Industry Canada statement:**

This device complies with RSS-132 & RSS-133 of the Industry Canada Rules. Operation is subject to the following two conditions:

(1) This device may not cause harmful interference, and (2) this device must accept any interference received, including interference that may cause undesired operation.

#### **IMPORTANT NOTE:**

#### **Radiation Exposure Statement:**

This equipment complies with IC radiation exposure limits set forth for an uncontrolled environment. This equipment should be installed and operated with minimum distance 20cm between the radiator & your body.

#### FCC NOTES

This device complies with part 15 of the FCC rules. Operation is subject to the following two conditions:

(1) This device may not cause harmful interference, and

(2) This device must accept any interference received, including interference that may cause undesired operation.

FCC RF Exposure requirements:

This device and its antenna(s) must not be co-located or operation in conjunction with any other antenna or transmitter.

NOTE: THE MANUFACTURER IS NOT RESPONSIBLE FOR ANY RADIO OR TV INTERFERENCE CAUSED BY UNAUTHORIZED MODIFICATIONS TO THIS EQUIPMENT. SUCH MODIFICATIONS COULD VOID THE USER'S AUTHORITY TO OPERATE THE EQUIPMENT.

## **Federal Communication Commission Interference Statement**

This equipment has been tested and found to comply with the limits for a Class B digital device, pursuant to Part 15 of the FCC Rules. These limits are designed to provide reasonable protection against harmful interference in a residential installation. This equipment generates, uses and can radiate radio frequency energy and, if not installed and used in accordance with the instructions, may cause harmful interference to radio communications. However, there is no guarantee that interference will not occur in a particular installation. If this equipment does cause harmful interference to radio or television reception, which can be determined by turning the equipment off and on, the user is encouraged to try to correct the interference by one of the following measures:

- Reorient or relocate the receiving antenna.
- Increase the separation between the equipment and receiver.
- Connect the equipment into an outlet on a circuit different from that to which the receiver is connected.
- Consult the dealer or an experienced radio/TV technician for help.

FCC Caution: Any changes or modifications not expressly approved by the party responsible for compliance could void the user's authority to operate this equipment.

## **IMPORTANT NOTE:**

## **Radiation Exposure Statement:**

This equipment complies with FCC radiation exposure limits set forth for an uncontrolled environment. This equipment should be installed and operated with minimum distance 20cm between the radiator & your body.

This transmitter must not be co-located or operating in conjunction with any other antenna or transmitter.